# Posting to The Love Consortium Dataverse

Step-by-step guide and examples

#### **Overview**

This document details the submission process to The Love Consortium Dataverse. The process involves 6 steps, only 4 of which are required:

- 1. Create an account (~2 minutes)
- 2. Create a record within The Love Consortium Dataverse (~1 minute)
- 3. Describe your data so others can find it (15 30 minutes)
- 4. (Optional) Upload supplementary files
- 5. Review your record (~5 minutes)
- 6. (Optional) Connect your Open Science Framework account to The Love Consortium Dataverse

Altogether, the upload process will take between 30 minutes and an hour, depending on how detailed you choose to be in your description of the dataset and how many supplemental files you wish you upload. Additional resources can be found on our website: <https://www.theloveconsortium.org/sharing-datasets>.

Please send any questions to [theloveconsortium@unc.edu](mailto:theloveconsortium@unc.edu) and we'll be happy to help.

#### Step 1: Create an account

To set up an account, go to https://dataverse.unc.edu/dataverse/love and click **Log In** in the upper right corner.

Select your institution from the drop-down menu to create an account using your institution's login service.

If your institution is not in the drop‐down, please select **Sign Up** and fill in the form to create your free account.

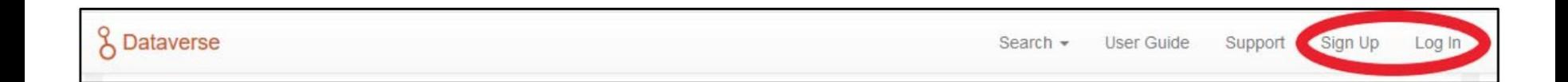

### Step 2: Create a record

Make sure you are in [The Love](https://dataverse.unc.edu/dataverse/love) [Consortium Dataverse](https://dataverse.unc.edu/dataverse/love)

Click **+Add Data** > **New Dataset**

Under Dataset Template, select **The Love Consortium Template**\*

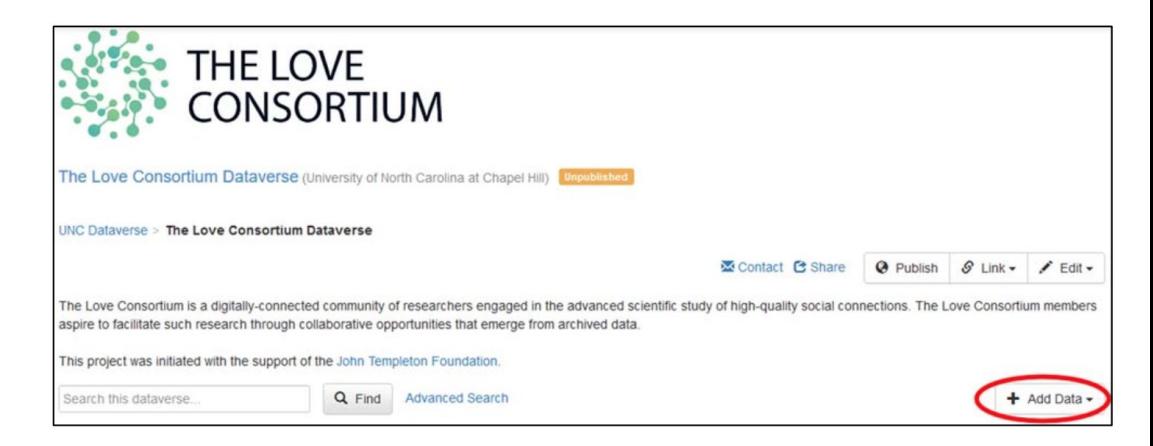

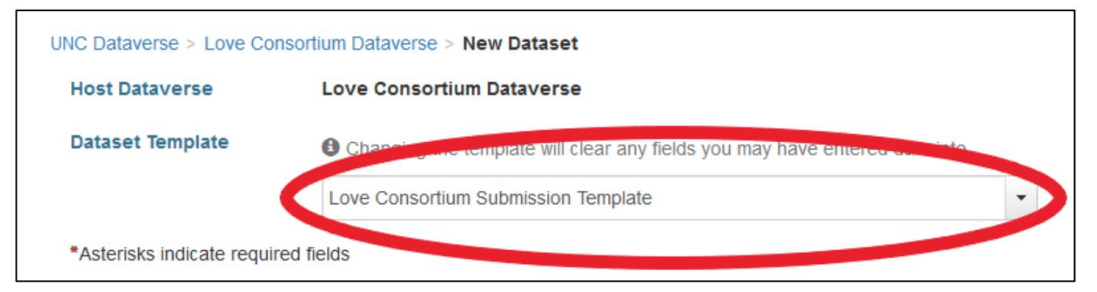

# Step 3: Describe your data

The Love Consortium Submission Template contains a number of required and optional fields to help you describe your dataset and, in turn, help others find it.

Take some time to **complete the required (\*) fields as well as any optional fields** you think are useful. The fields with checklist responses (e.g., "Commonly Used Love Assessment" and "Commonly Studied Constructs") are especially helpful for search visibility, so take the extra time to go through the full list of options.

Use the open‐text boxes (e.g., "Notes" and "Description") to highlight any additional constructs or methods used which are not already captured in the other fields.

**Slides 11-14 in the appendix provide examples of three datasets currently included in The Love Consortium Dataverse with varied methods and sample characteristics.**

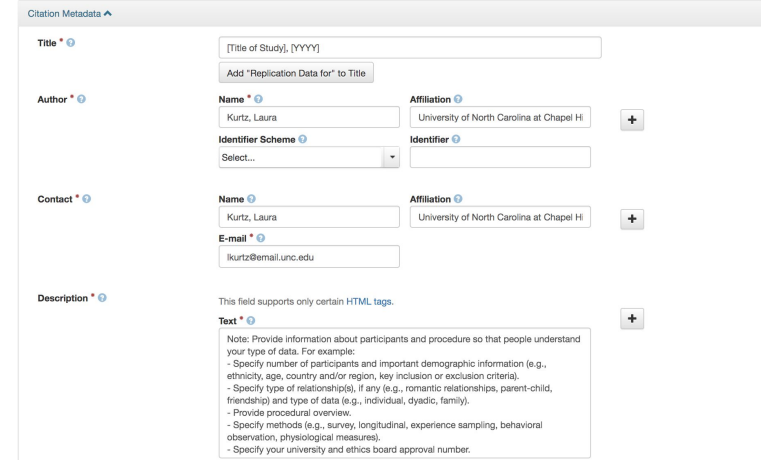

*Note: you choose how much detail you want to provide in this step. Keep in mind, though, that the more detail you provide, the more likely others are to find your dataset and reach out to collaborate!* 

# Step 4: (Optional) Upload supplementary files

You may also upload supplementary documents (e.g., codebooks, detailed procedural information, data files) with your record.

Any data files must be de-identified and stripped of sensitive variables and you must also have permission to share the data (i.e., IRB approved and not proprietary). Data files should be saved in one of the following formats for the best preservation:

- SPSS Versions 7 to 22 (.por OR .sav)
- Stata Versions 4 to 13 (.dta)
- $R$  Versions 1 to 3 (.RData)
- Microsoft Excel (.xlsx)

All other files (e.g., codebooks) should be saved as PDF or TXT files. Be sure to include the title of your study, author(s) name(s), and contact information on all pages of your document.

When you're ready to upload a file, click **+Select Files to Add** and locate the file on your computer.

Edit the **File Name** and add a **Description**.

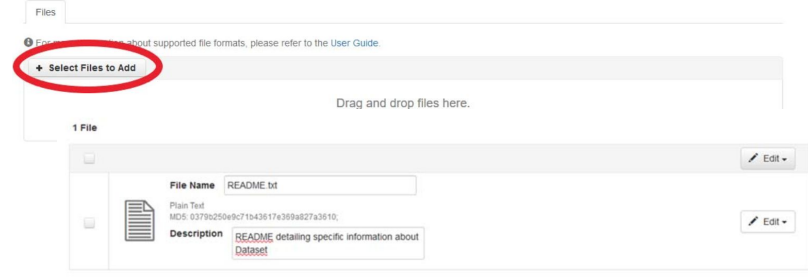

# Step 4: (Optional) Upload supplementary files

If you want users to have to request access from you before downloading a file, select the checkbox next the file, followed by **Edit > Restrict**. This will trigger an email to be sent to you whenever a user requests your file.

Restricted files are denoted by a green lock symbol.

Unrestrict a file by selecting the checkbox next to the file, then **Edit > Unrestrict.**

Once all files are uploaded, click **Save Dataset**

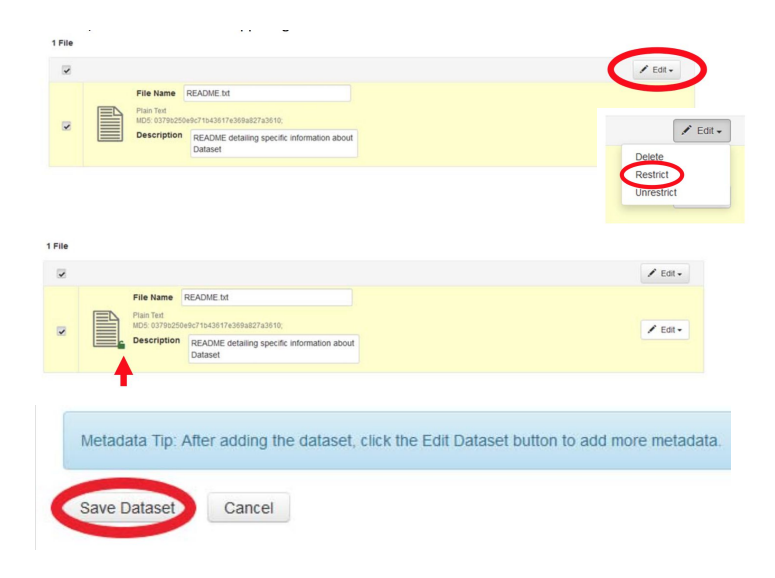

### Step 5: Review your record

Review your record once more before submitting.

If any changes need to be made, select **Edit > Metadata** in the upper right corner of the record.\*

*Once edits are completed, click Save Changes.*

*Review Terms of Use by selecting Edit > Terms.* 

*Make any edits and click Save Changes.*

*When you're ready to submit your record, click Submit for Review.*

*A member of the administrative team will review your record for clarity, ask any additional questions, and publish your record when ready.*

*\*Note: Editing the metadata will provide access to more fields than are visible in The Love Consortium Template. Although not necessary, you are welcome to provide additional information in those fields if you'd like.* 8

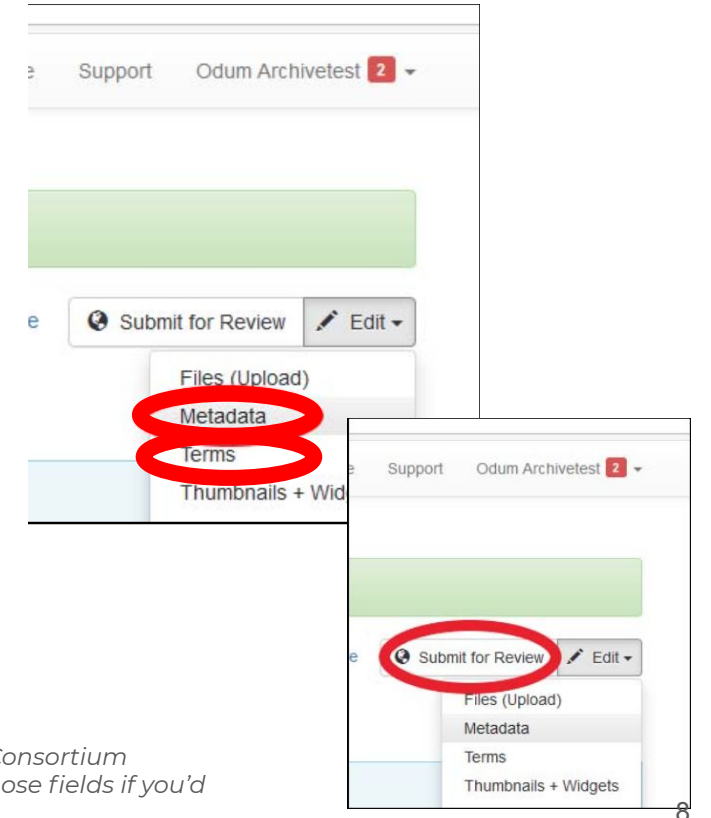

# Step 6: (Optional) Connect your OSF account

If you have an existing Open Science Framework account and would like to connect it to The Love Consortium Dataverse, please follow the instructions provided here: [https://help.osf.io/hc/en‐us/articles/360019737314‐Connect‐Dataverse‐to‐a‐Project](https://help.osf.io/hc/en%E2%80%90us/articles/360019737314%E2%80%90Connect%E2%80%90Dataverse%E2%80%90to%E2%80%90a%E2%80%90Project)

*Note: You must create an account with The Love Consortium Dataverse before you are able to connect your OSF account to the Dataverse*

# Appendix

### Example 1

Algoe, Sara; Fredrickson, Barbara, 2019, "Carolina Couples Study, 2008 ("CC08")", <https://doi.org/10.15139/S3/MFYEHZ>, UNC Dataverse, V1

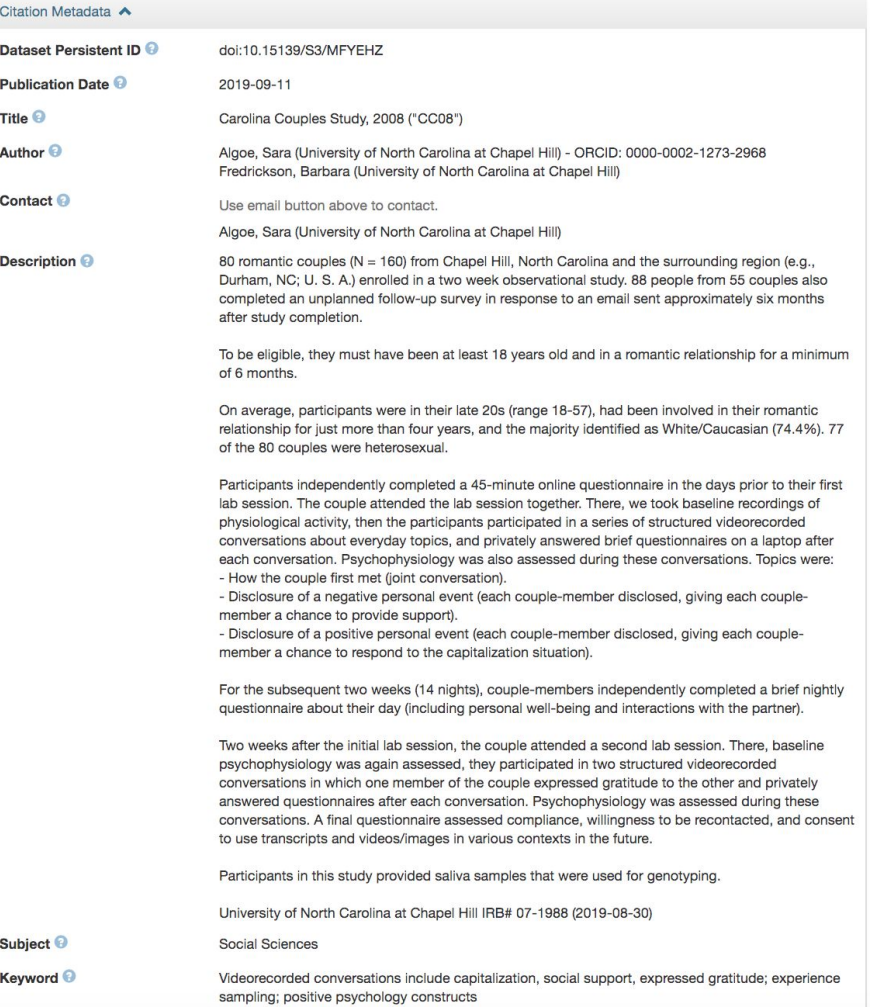

### Example 1, continued

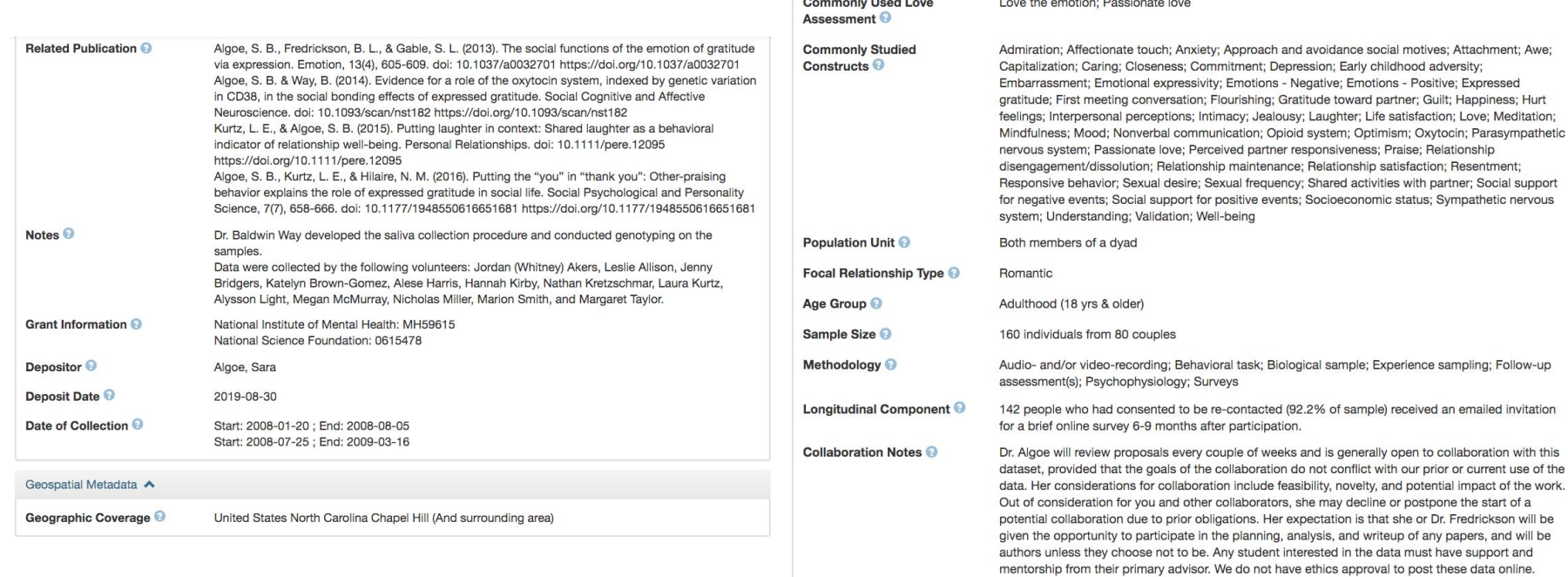

The Love Consortium Metadata < **Contract of Contract Property** 

professional construction of the profession of the construction

There are many more measures in the dataset than this form allows us to list. Please look at the attached Summary of Measures file for more information. To follow up, please use the "Contact" button above and include the dataset name (CC08) as well as the bottom line of your inquiry in the subject line of the email.

Example 2 Heshmati, Saida; Oravecz, Zita, 2019, "Within-Person Processes in Experienced Love in<br>Daily Life, 2016", <u>https://doi.org/10.15139/S3/1EAYEL,</u> UNC Dataverse, V1 Daily Life, 2016", [https://doi.org/10.15139/S3/1EAYEL,](https://doi.org/10.15139/S3/1EAYEL) UNC Dataverse, V1

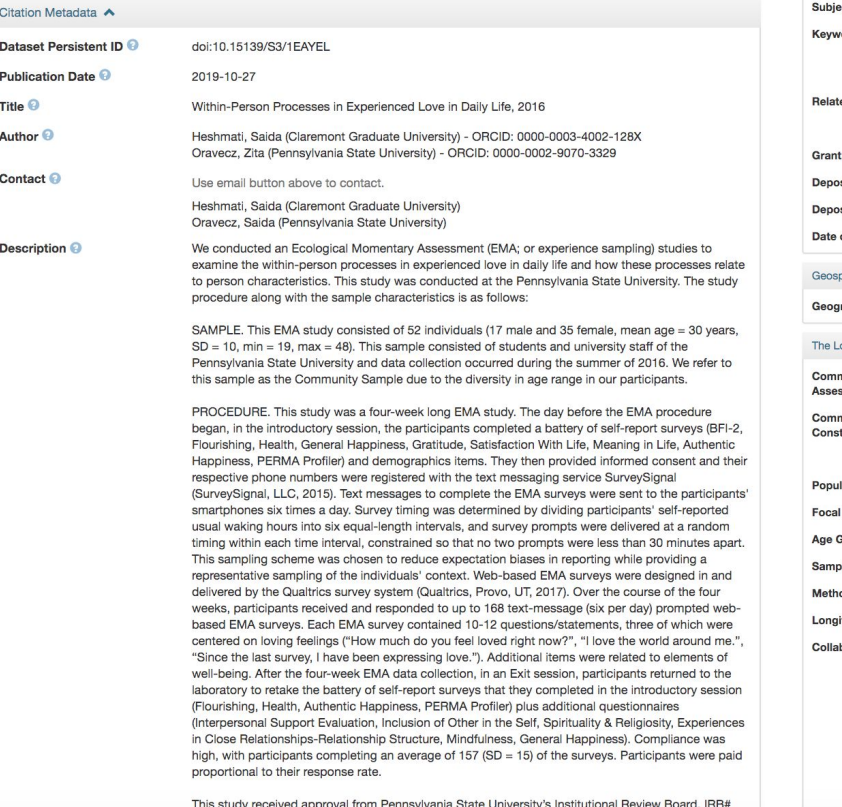

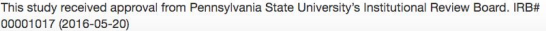

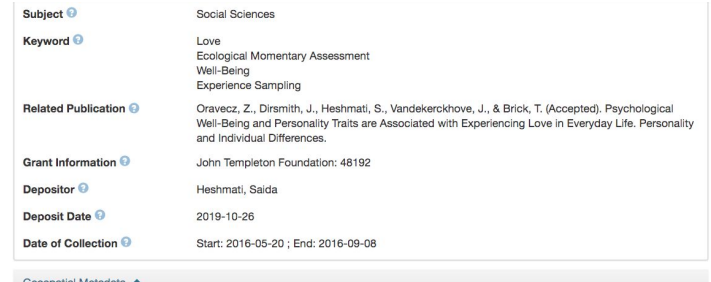

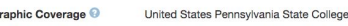

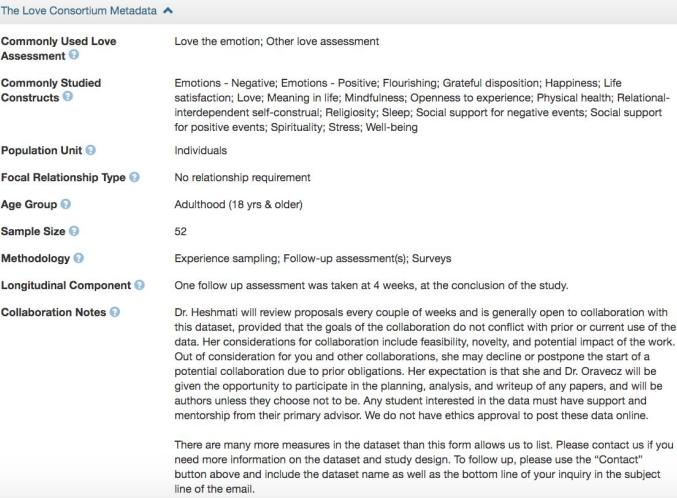

Example 3 Parenting Diary Study, 2018 Version 1.0 Nelson-Coffey, Katie; Coffey, John, 2019, "Parenting Diary<br>Study, 2018", <u>https://doi.org/10.15139/S3/CMMGBP</u>, UNC Dataverse, V1 Study, 2018",<https://doi.org/10.15139/S3/CMMGBP>, UNC Dataverse, V1

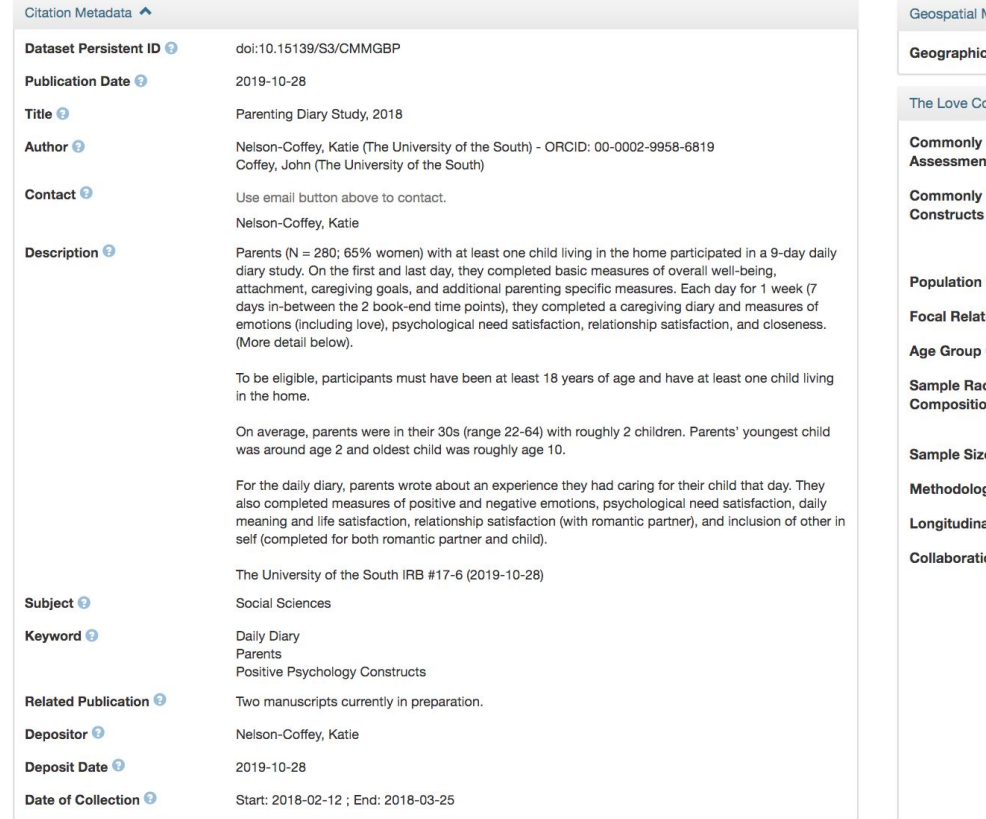

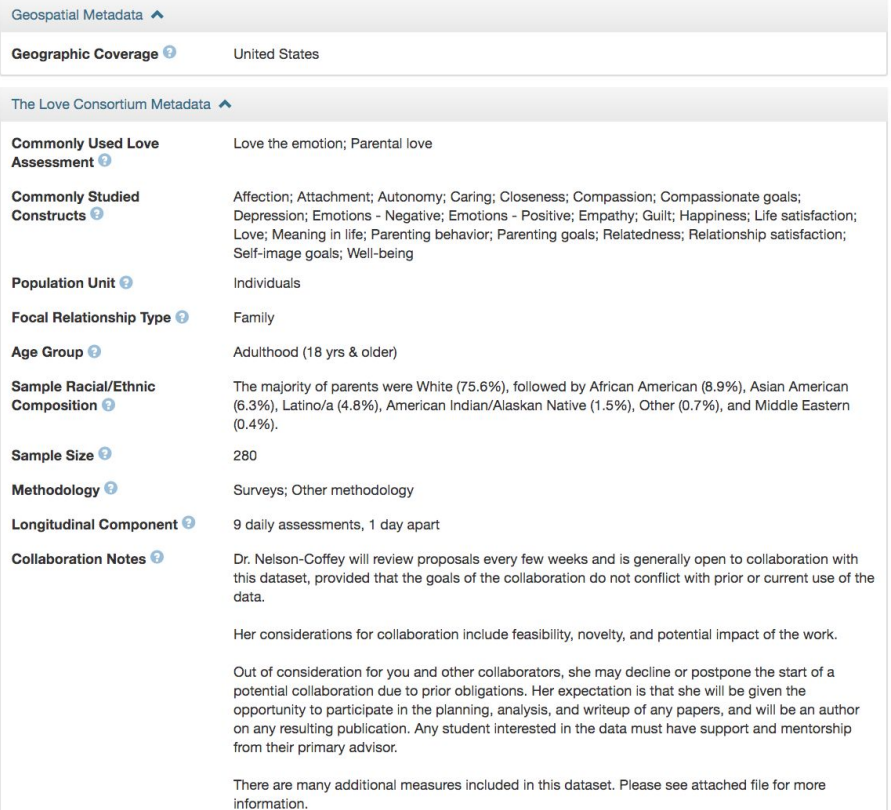